## **Упутство за попуњавање анкете путем студентског сервиса**

Студентском сервису ([линк](http://147.91.199.150:443/Home/Login)) се приступа путем неког од бројних интернет претраживача.

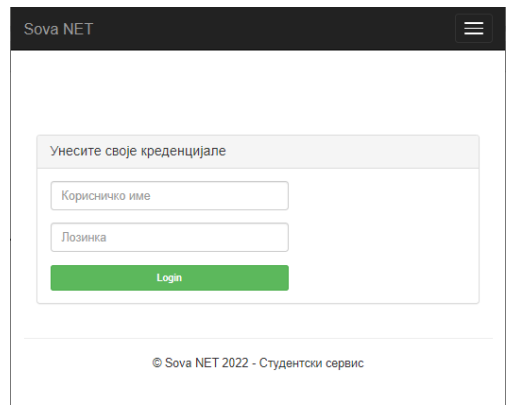

У дијалог прозор који се појавио треба унети следеће:

У поље *Корисничко име* уноси се **цео број индекса** (два слова, три цифре, цртица, година уписа). Слова се куцају ЛАТИНИЦОМ. На пример RB032-2021

У поље *Лозинка* уноси се **матични број** студента (тринаест цифара).

Потом се кликне на зелено дугме *Login*

Ако унети подаци не одговарају, исписаће се порука да је дошло до грешке приликом обраде захтева: "*An error occurred while processing your request".*

Уколико су очекивани подаци тачно унети појавиће се табела са списком изабраних предмета за текућу школску годину. За ово упутство важно је да одаберемо ставку **Анкете** у менију на врху екрана.

За оне који приступају путем мобилног телефона ставке менија су сакривене па прво треба кликнути на такозвани хамбургер после чега ће се ставке менија појавити.

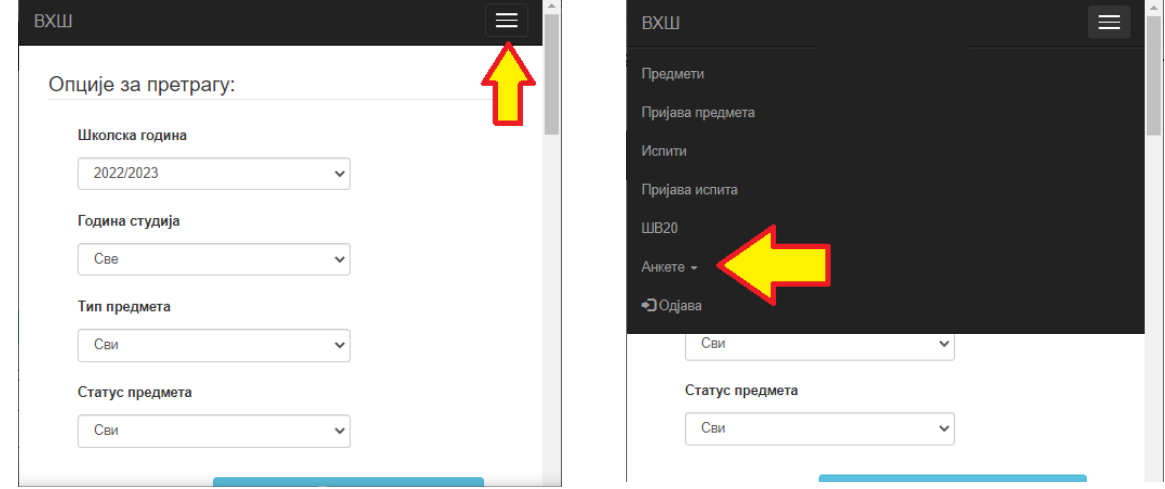

За оне који гледају са великог екрана ставке менија су одмах видљиве.

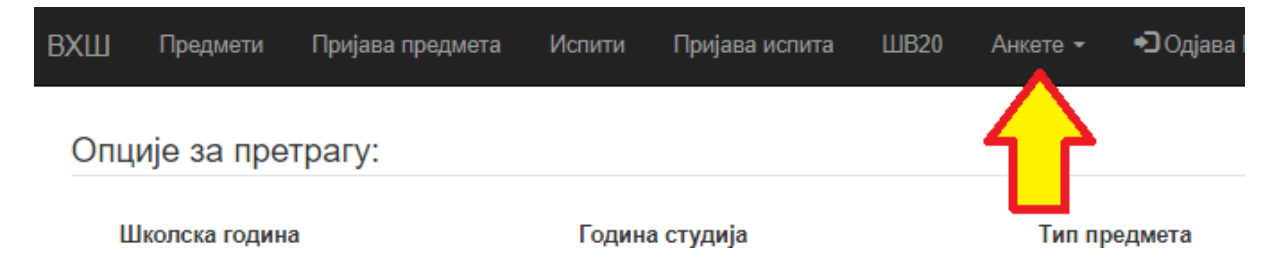

Кликом на **Анкете** појавиће се две понуде:

**О предметима и наставницима** (где треба одговорити на питања за сваки предмет из протекле школске године (предмети су груписани по семестрима).

**Остале анкете** где се тренутно налазе

 **анкета о условима и организацији студијског програма** и  **анкета о квалитету рада органа управљања и студентске службе**.

**Све анкете су анонимне - не зна се ко је дао какве одговоре!**

## **Анкета о предметима и наставницима**

Из прве падајуће листе одаберите **семестар** а из следеће **назив предмета** и требало би да се појави име наставника за одабрани предмет. Потом кликните на *Прикажи анкету*.

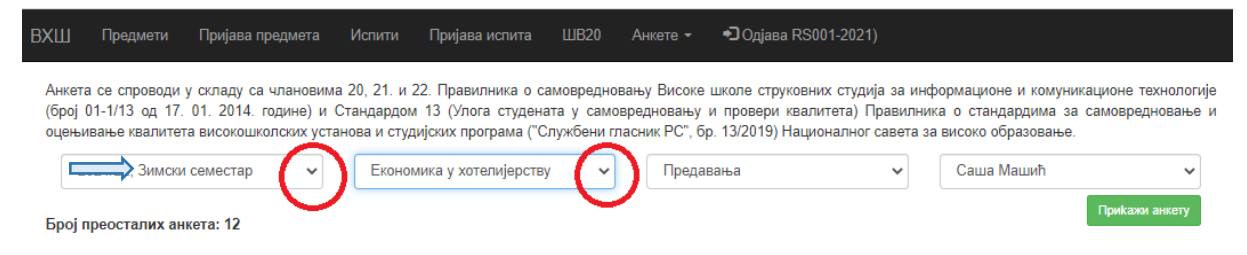

Оцењују се *квалитет наставног процеса* и *објективност оцењивања*. За свако питање одаберите оцену коју сматрате одговарајућом. На крају кликните на *Пошаљи одговоре*.

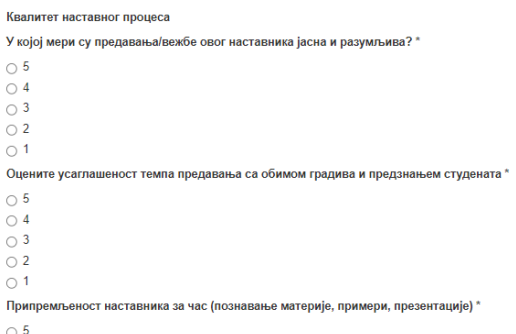

Тако урадите за сваки преостали предмет како из зимског, тако и из летњег семестра.

## **Услови и организација студијског програма**

За свако питање одаберите одговарајући одговор.

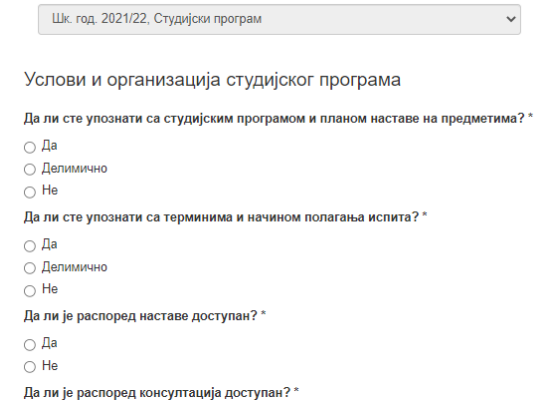

На крају кликните на *Пошаљи одговоре*.

## **Квалитет рада органа управљања и студентске службе**

И овде за свако питање одаберите одговарајући одговор.

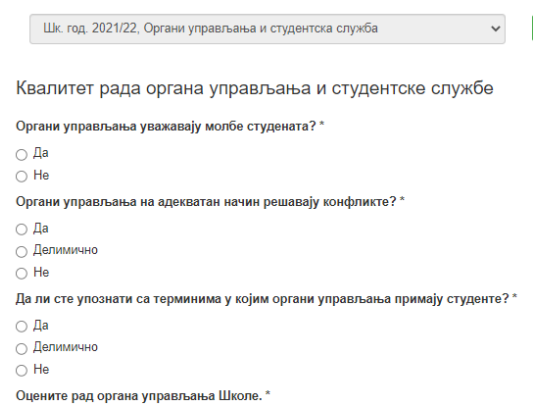

На крају кликните на *Пошаљи одговоре*.

**Анкета је анонимна** што значи да послати одговори нису повезани са студентом. Најчешће питање које сумњичави студенти постављају је "**Како је анонимна кад морам да се улогујем на сервис?".** Наравно да је логовање неопходно иначе би свако могао да попуњава анкету. Овако се сваком студенту понуде само предмети које је пријавио у протеклој школској години. Једино што се бележи је да ли је анкета попуњена јер, када се попуни, више неће бити доступна.

Анкета се спроводи у складу са Правилником о самовредновању и Стандардом 13 (Улога студената у самовредновању и провери квалитета) Правилника о стандардима за самовредновање и оцењивање квалитета високошколских установа и студијских програма ("Службени гласник РС", бр. 13/2019) Националног савета за високо образовање.